使用 Mozilla Firefox 瀏覽器,如何正常顯示高雄住宅生活網。

1.開啟 Firefox 工具列底下有個附加元件

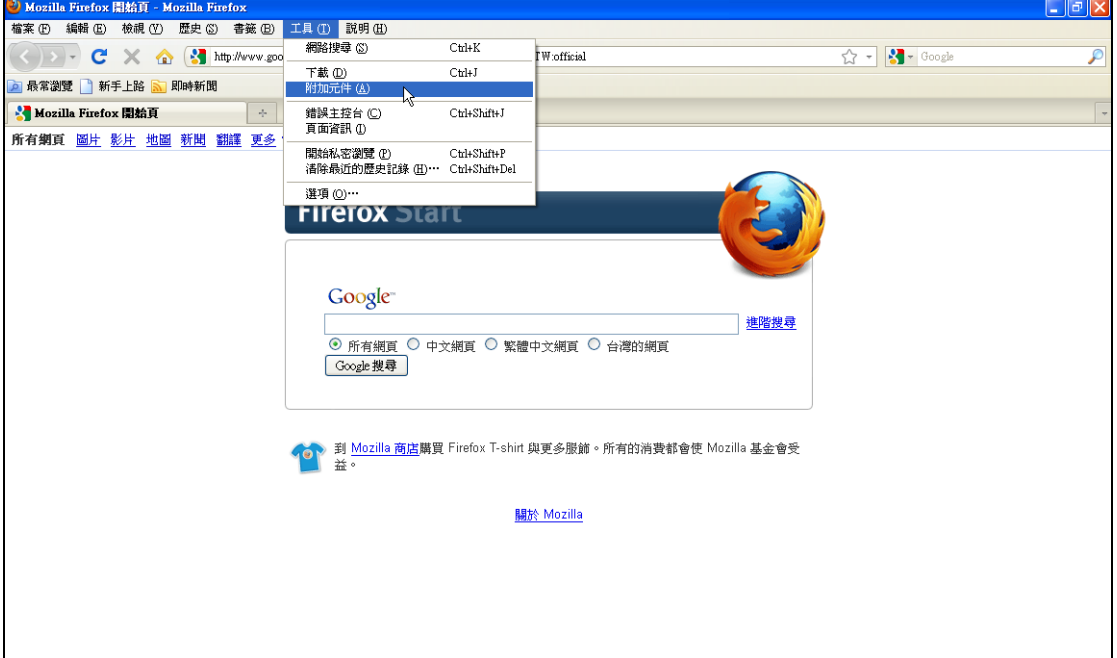

2.在取得元件下的搜尋裡面輸入 IE tab

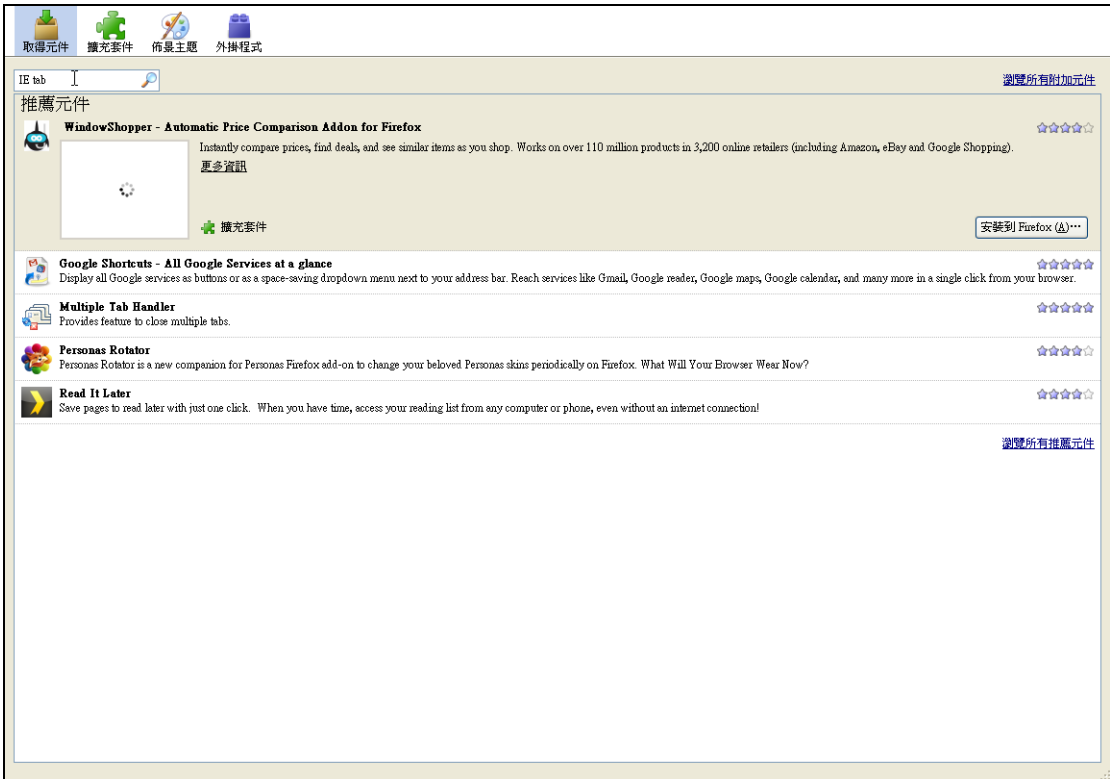

## 3.找到 IE tab 2 的元件 右邊有個安裝到 Firefox

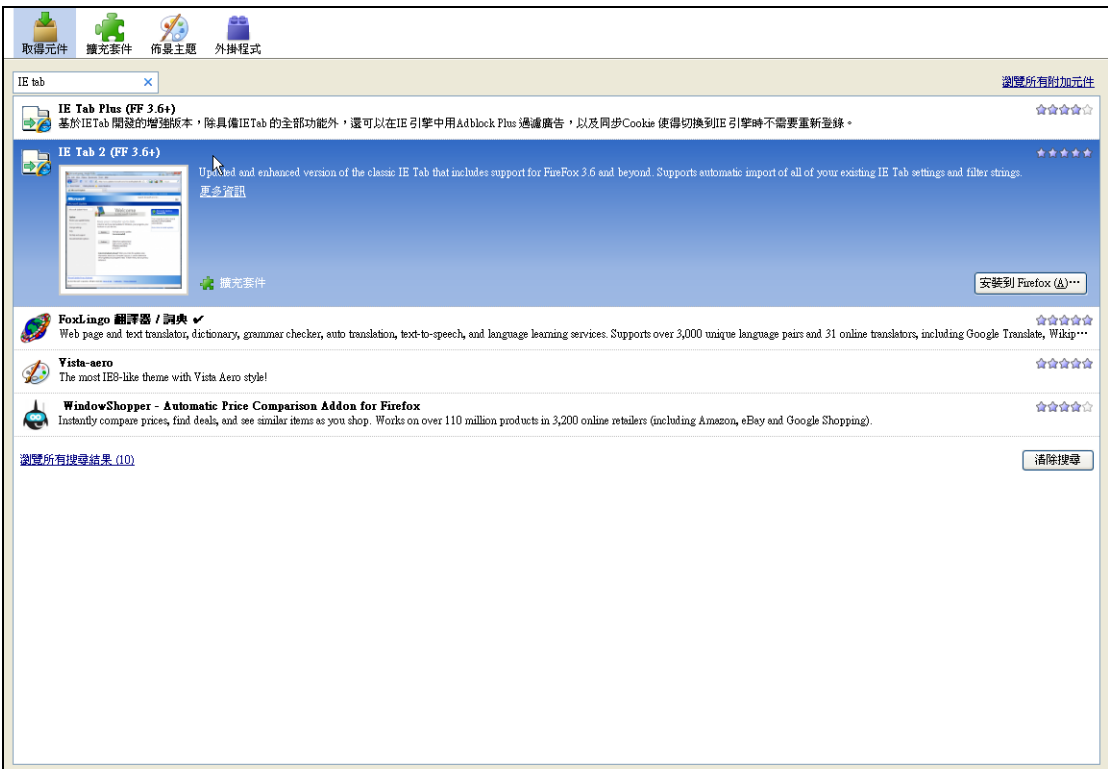

## 4.會彈出此視窗請選擇立刻安裝

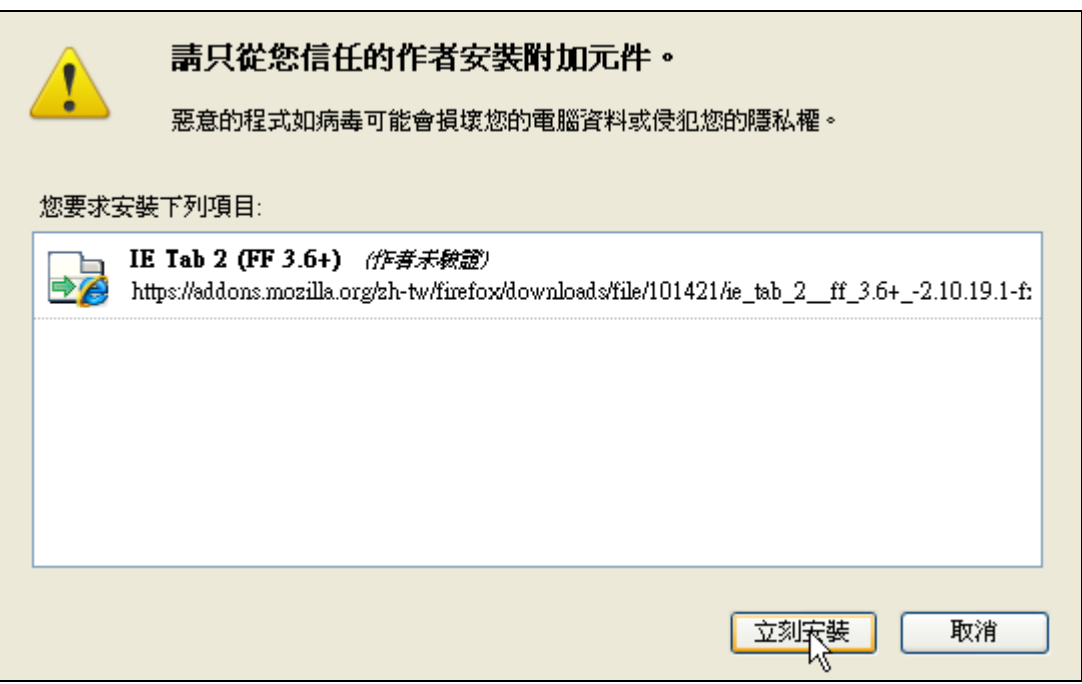

## 5.右上角會出現重新啟動 Firefox 按下之後等待 Firefox 重新啟動

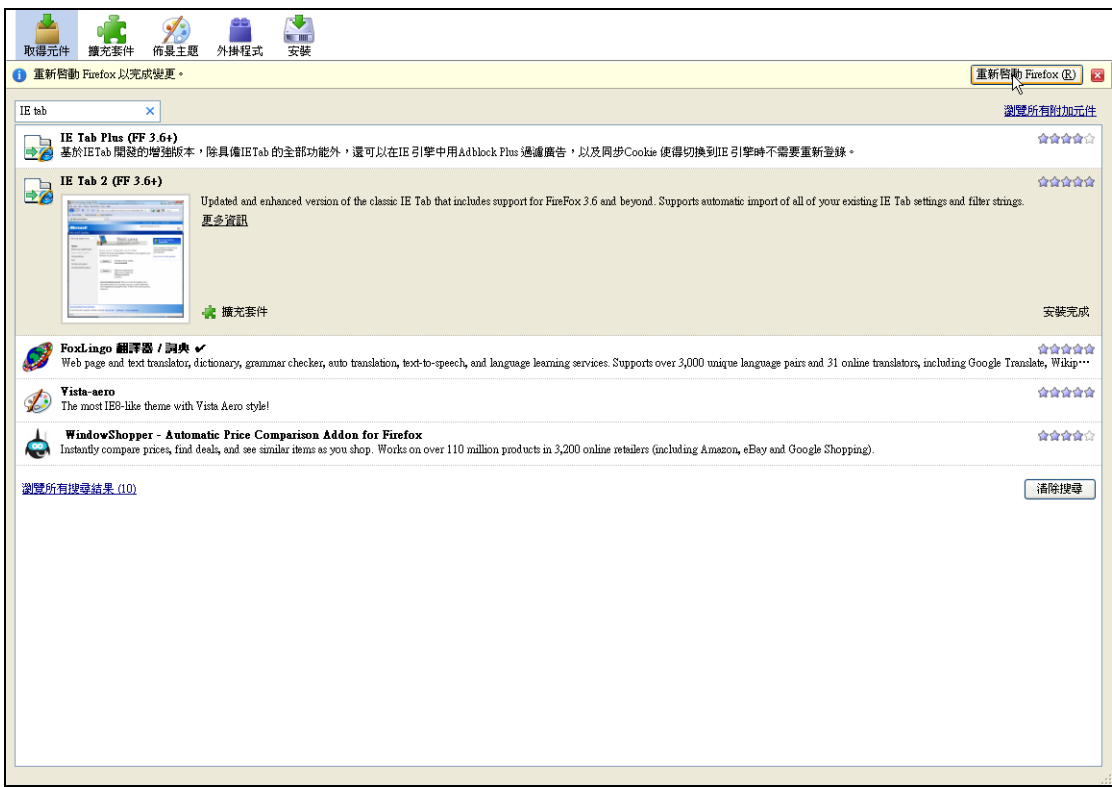

## 6.輸入住宅生活的的網址在網頁下點選滑鼠右鍵,會出現用 IE Tab 檢視本頁即可

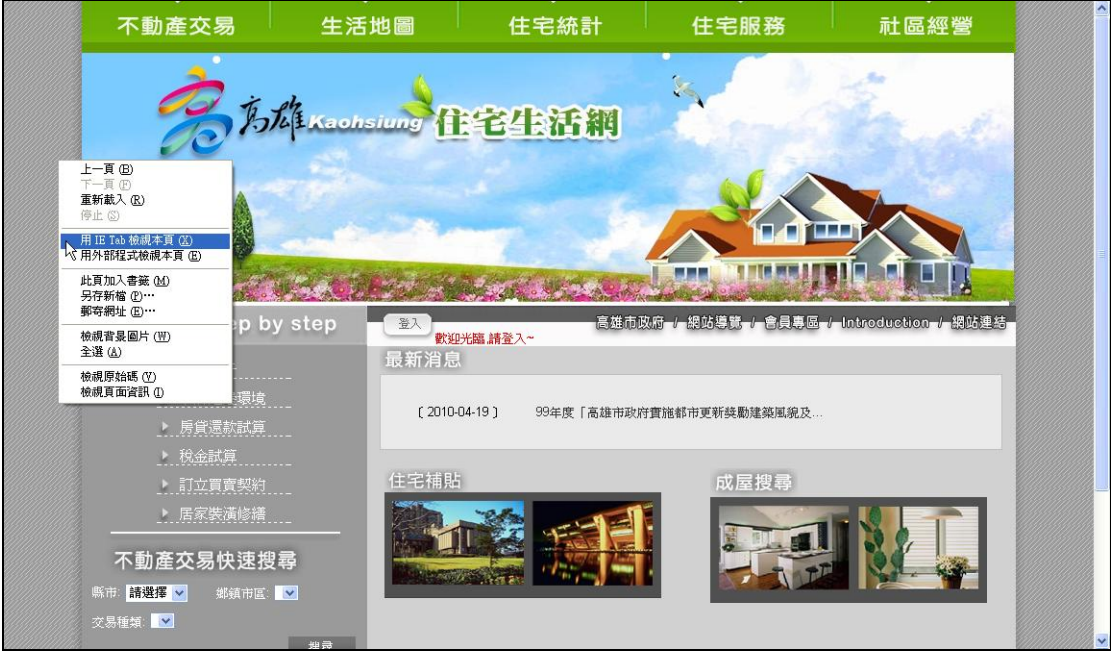